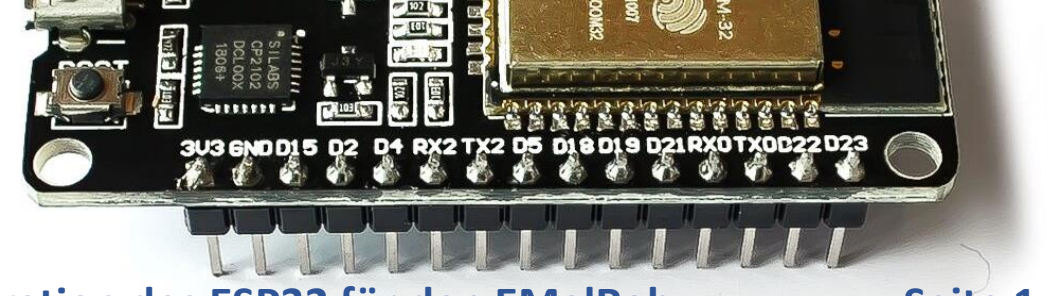

## **Konfiguration des ESP32 für den EMalRob Seite 1**

Um den EMalRob mit der Cody++-Oberfläche bedienen zu können, muss die notwendige Software auf den ESP32 gespielt werden. Diese Software kann auf der [Webseite](http://www.hit-karlsruhe.de/hit-info/info-ws20/eM-App/eMalRobKonfig/window.html) heruntergeladen werden.

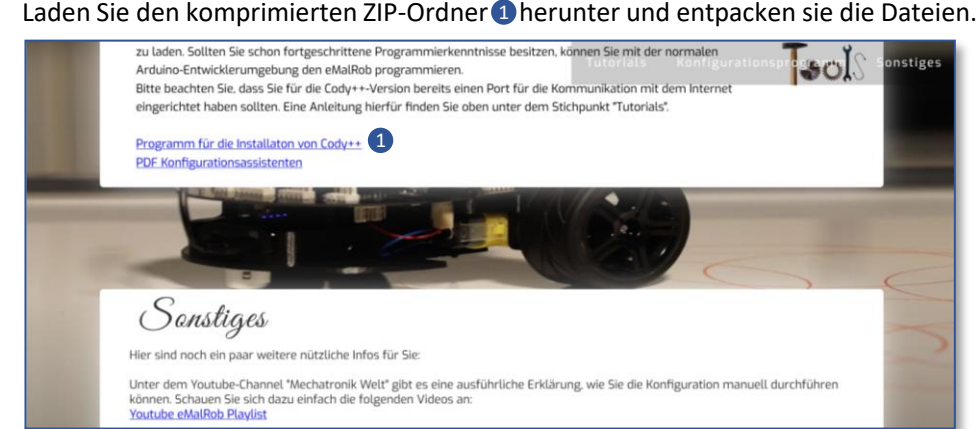

Nach dem entpacken erhalten Sie ein Verzeichnis mit den folgenden Dateien. Starten Sie hiervon die Datei "Konfigurationsassistent eMalRob.exe".

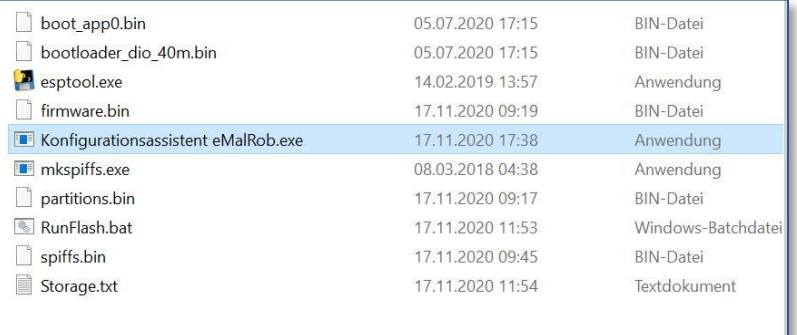

Der folgende Benutzerdialog sollte sich öffnen und Ihnen die Möglichkeit geben, die angeschlossenen ESP32 zu beschreiben. Stellen Sie sicher, dass sich keine anderen Controller an Ihrem PC befinden um Fehler zu vermeiden.

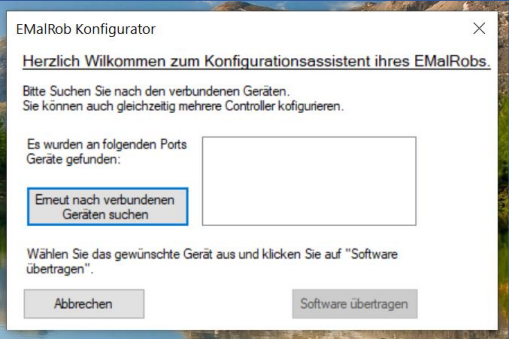

## **Konfiguration des ESP32 für den EMalRob Seite 2**

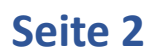

Klicken Sie auf "Erneut nach verbundenen Geräten suchen" (b, falls sich rechts in der Auswahl keine Ports befinden. Sollten Sie mehrere ESP32 angeschlossen haben, können Sie auch mehrere Controller auswählen und somit gleichzeitig beschreiben.

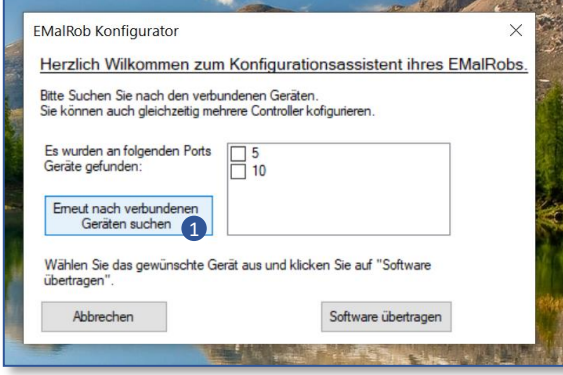

Sollten Sie einen ESP32 älteren Modells besitzen, erscheint wie unten zu sehen im CMD-Dialog in der letzten Zeile "Connecting". Um eine Verbindung mit dem Controller zu ermöglichen, müssen Sie diesen über langes Drücken der "Boot"-Taste neu starten.

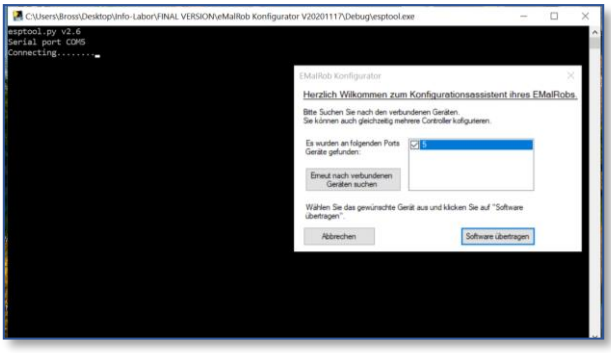

Sie können die Taste loslassen, sobald die Übertragung beginnt. Dies sieht folgendermaßen aus:

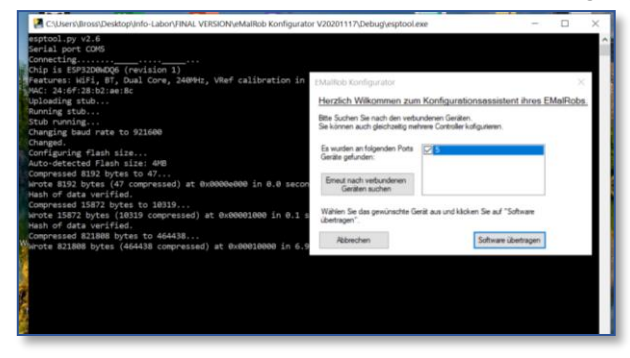

Nach dem erfolgreichen Übertragen der Software schließen sich die CMD-Fenster von selbst. Sie können, wenn Sie keine anderen ESP32 beschreiben wollen, nun auch den EMalRob-Konfigurator schließen.